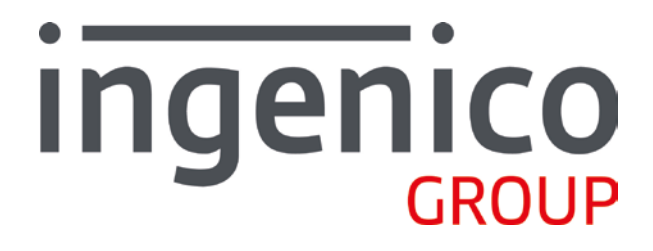

# **Gamme Telium**

**Application CB EMV Bulletin 13 - 853 03 xx**

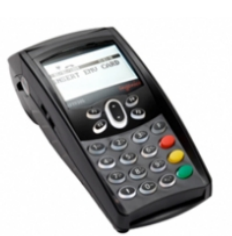

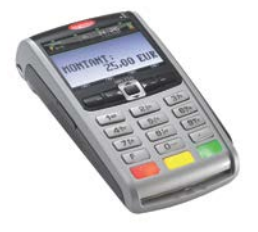

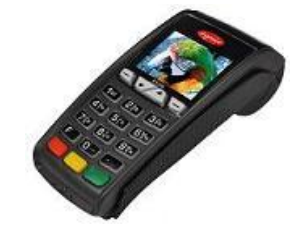

Ingenico - 28/32 boulevard de Grenelle - 75015 Paris. Tel. 33(0)1 58 01 80 00 – Fax. 33(0)1 58 01 91 35 - [ingenico@ingenico.com](mailto:ingenico@ingenico.com)

Copyright © 2015 Ingenico. All rights reserved.

#### **Nous vous remercions d'avoir choisi un Terminal INGENICO.**

Le logiciel **CB EMV Bulletin 13** n° **853 03 xx** permet d'effectuer des transactions dans diverses monnaies, telles que l'euro, l'USD…

**Remarque** : utilisation du terminal en **mode multi-commerce.**

Votre terminal a la possibilité d'abriter jusqu'à **7 contrats commerçants**. Dans ce cas, vous serez invité à choisir le contrat sur lequel l'opération doit être exécutée.

Ce document est Copyright © 2015 du Groupe INGENICO. INGENICO conserve la pleine propriété des droits d'auteur, les droits et la protection de tous les appareils ou logiciels mentionnés dans le présent document.

Le destinataire peut recevoir ce document à la condition qu'il conserve le document confidentiel et n'utilise pas son contenu sous quelque forme ou par quelque moyen que ce soit, sauf en cas d'accord préalable, sans l'autorisation préalable écrite d'INGENICO.

De plus, personne n'est autorisé à mettre ce document à la disposition de tiers sans l'autorisation préalable écrite d'INGENICO. Si une telle autorisation est accordée, elle sera soumise à la condition que le bénéficiaire du document s'assure que tout autre bénéficiaire de ce document ou d'informations qui y figurent soit responsable vis-àvis d'INGENICO de la confidentialité de cette information.

Un soin particulier a été pris afin de veiller à ce que le contenu de ce document soit aussi précis que possible. INGENICO décline toutefois toute responsabilité en cas d'erreurs, d'informations incomplètes ou obsolètes. Le contenu de ce document peut changer de temps en temps, sans préavis, et cela ne doit pas créer de nouvelles obligations contractuelles ni préciser, modifier ou remplacer les obligations contractuelles préalables convenues par écrit entre INGENICO et l'utilisateur.

INGENICO n'est pas responsable pour l'utilisation de ses appareils ou logiciels qui ne seraient pas compatibles avec le présent document.

**Toutes les marques de commerce déposées et utilisées dans le présent document restent la propriété de leurs propriétaires légitimes.**

## **Sommaire**

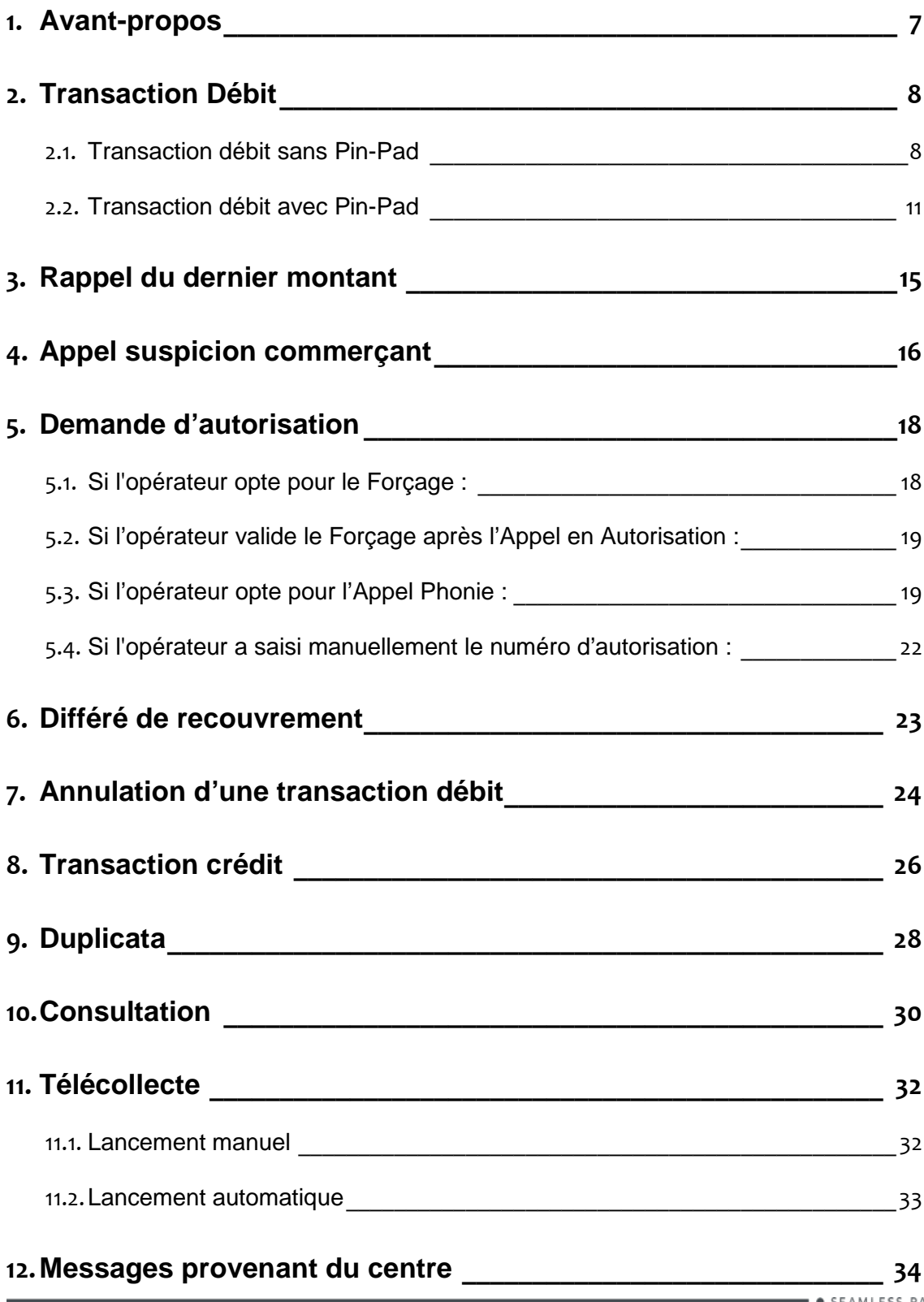

<span id="page-6-0"></span>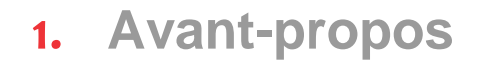

#### **But du guide d'utilisation**

Ce guide décrit l'utilisation d'un terminal INGENICO chargé avec le programme d'application **CB EMV Bulletin 13 n°853 03 xx**.

#### **Installation**

Pour faciliter l'installation et la mise en service du terminal, Ingenico conseille de suivre les instructions de sa « Notice d'installation ».

#### **Utilisation**

Nous vous recommandons de vous reporter à la présente notice chaque fois que vous souhaiterez vous (re)mettre en mémoire une des fonctions réalisables par le terminal.

#### **Messages en** *italique* **dans la présente notice**

Certains messages figurent en *italique* pour indiquer que leur contenu peut varier. Voir le chapitre « messages provenant du centre » pour précisions complémentaires.

#### **Les affichages ci-dessous peuvent varier en fonction du matériel utilisé**

#### <span id="page-7-0"></span>**Rappel du dernier montant :**

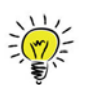

En cas de transaction d'un montant identique à la précédente, appuyer sur la touche « point » (.) pour le rappeler et valider.

 **Changement de la monnaie :** La monnaie affichée par défaut sur l'écran d'accueil de votre terminal peut être modifiée. Voir le paragraphe « Changement de la monnaie par défaut ».

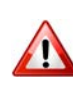

Les différentes sélections décrites ci-dessous (application carte, sélection, commerce et code langue) sont conditionnées par la personnalisation de la carte et l'initialisation du terminal.

## <span id="page-7-1"></span>**2.1. Transaction débit sans Pin-Pad**

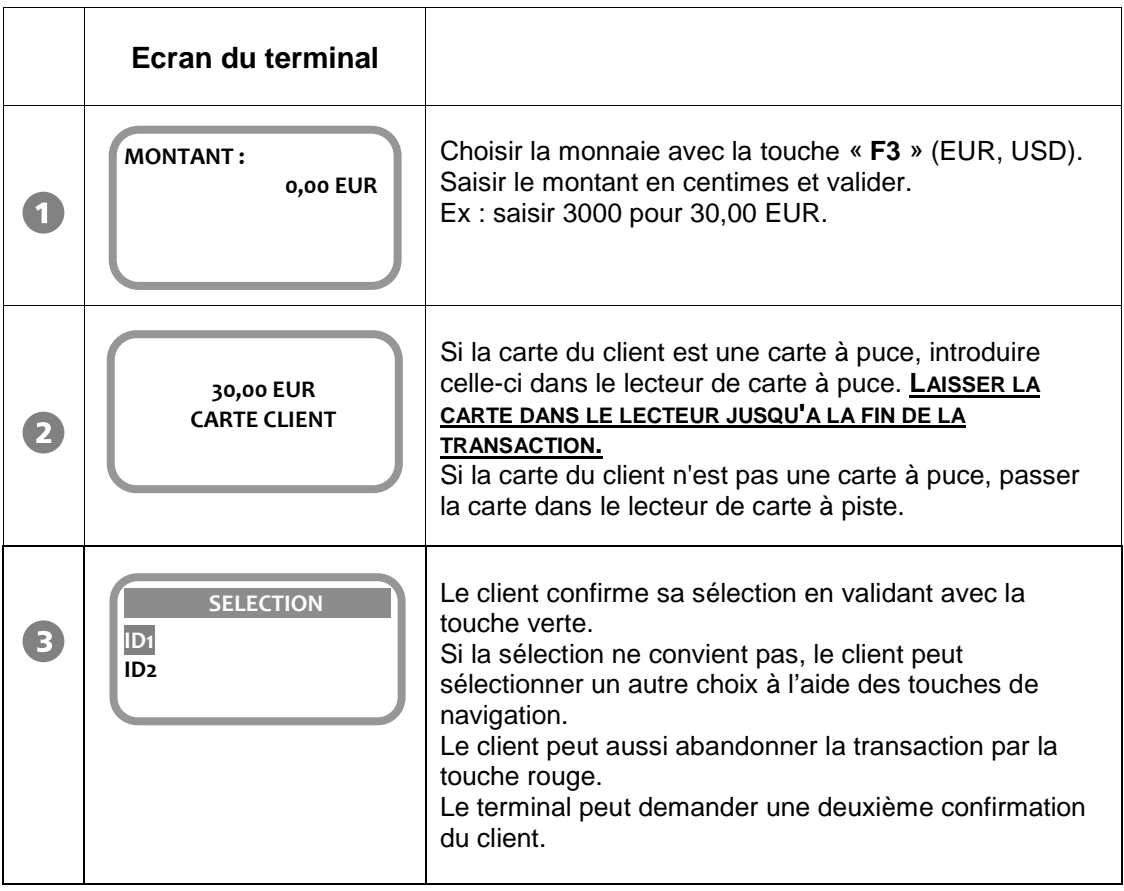

Guide d'Utilisation CB B13, 853 03 xx – Gamme TELIUM • 900021538 R11 000 01\_296191769 • 8/36 Copyright © 2015 Ingenico. All rights reserved.

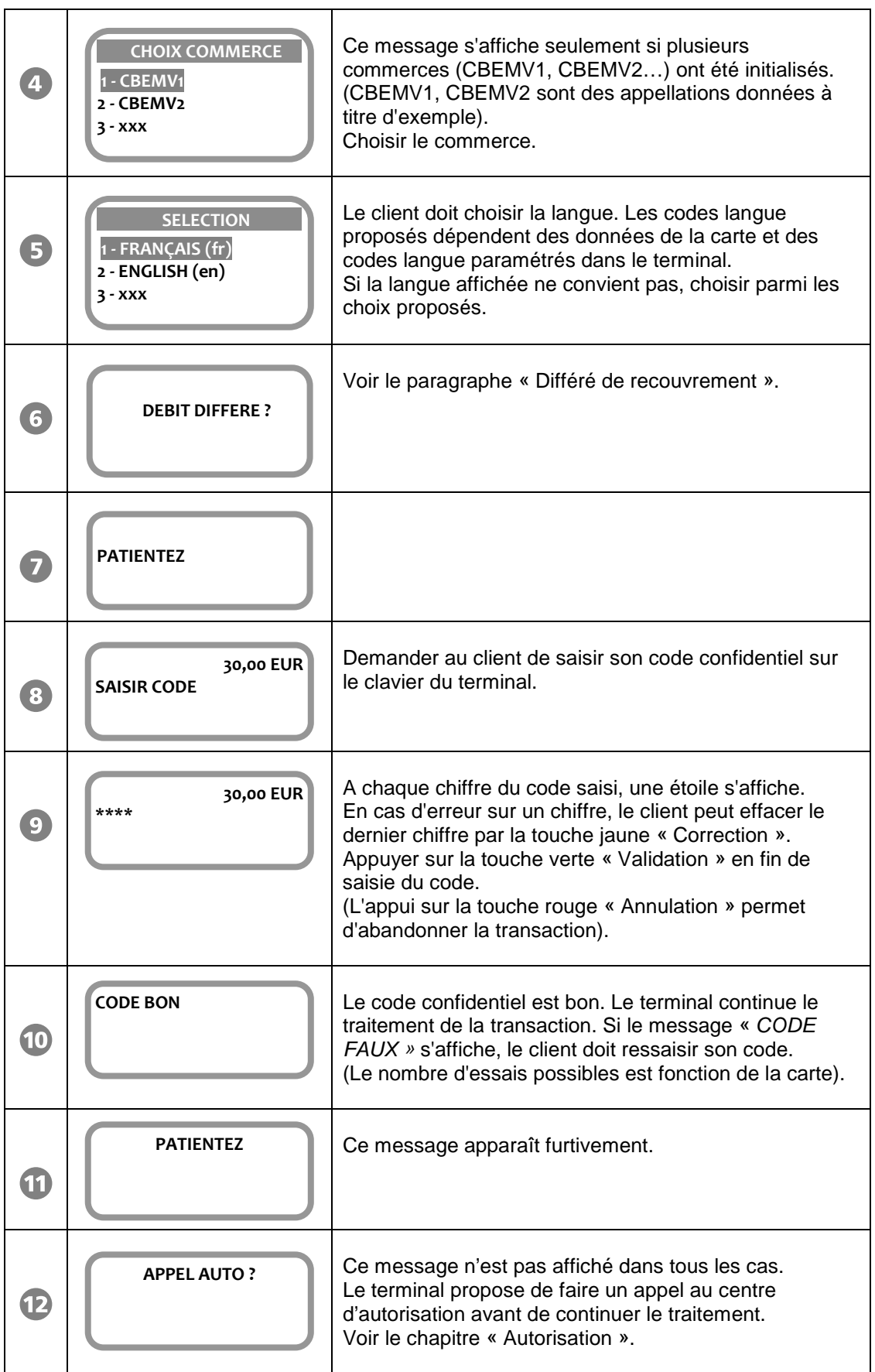

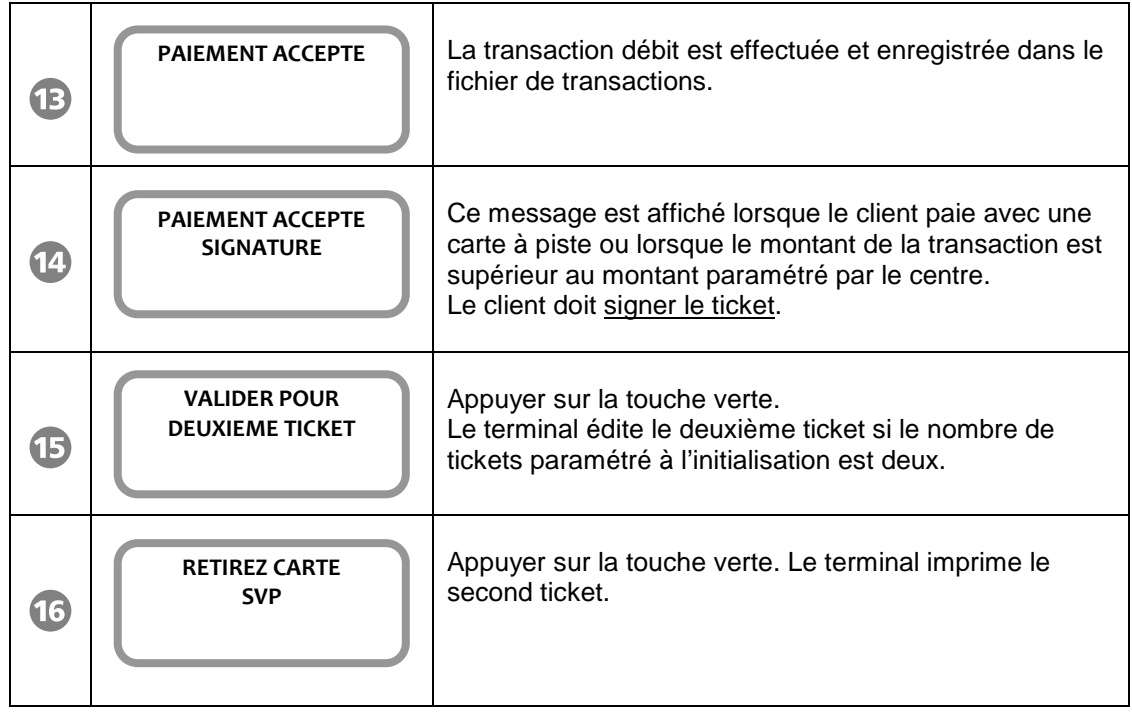

<span id="page-10-0"></span>En cas de transaction d'un montant identique à la précédente, appuyer sur la touche « point » (.) pour le rappeler et valider.

Lorsque le terminal est équipé de l'accessoire Pin-pad, le code confidentiel doit être saisi sur le Pin-Pad.

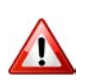

Les différentes sélections décrites ci-dessous (application carte, sélection, commerce et code langue) sont conditionnées par la personnalisation de la carte et l'initialisation du terminal.

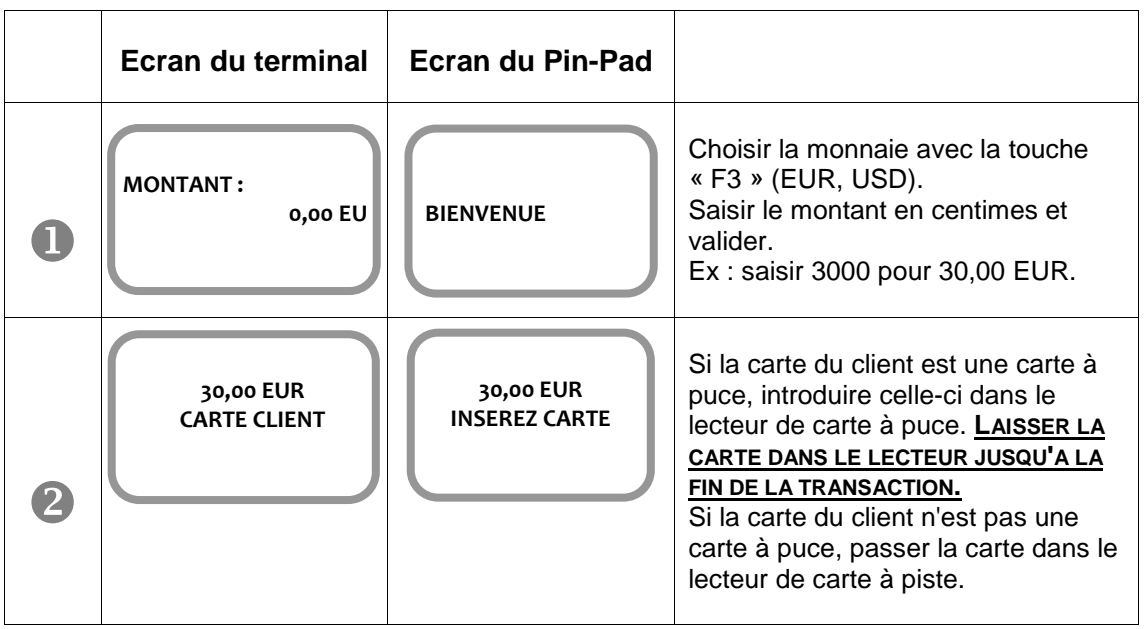

■ ● SEAMLESS PAYMENT

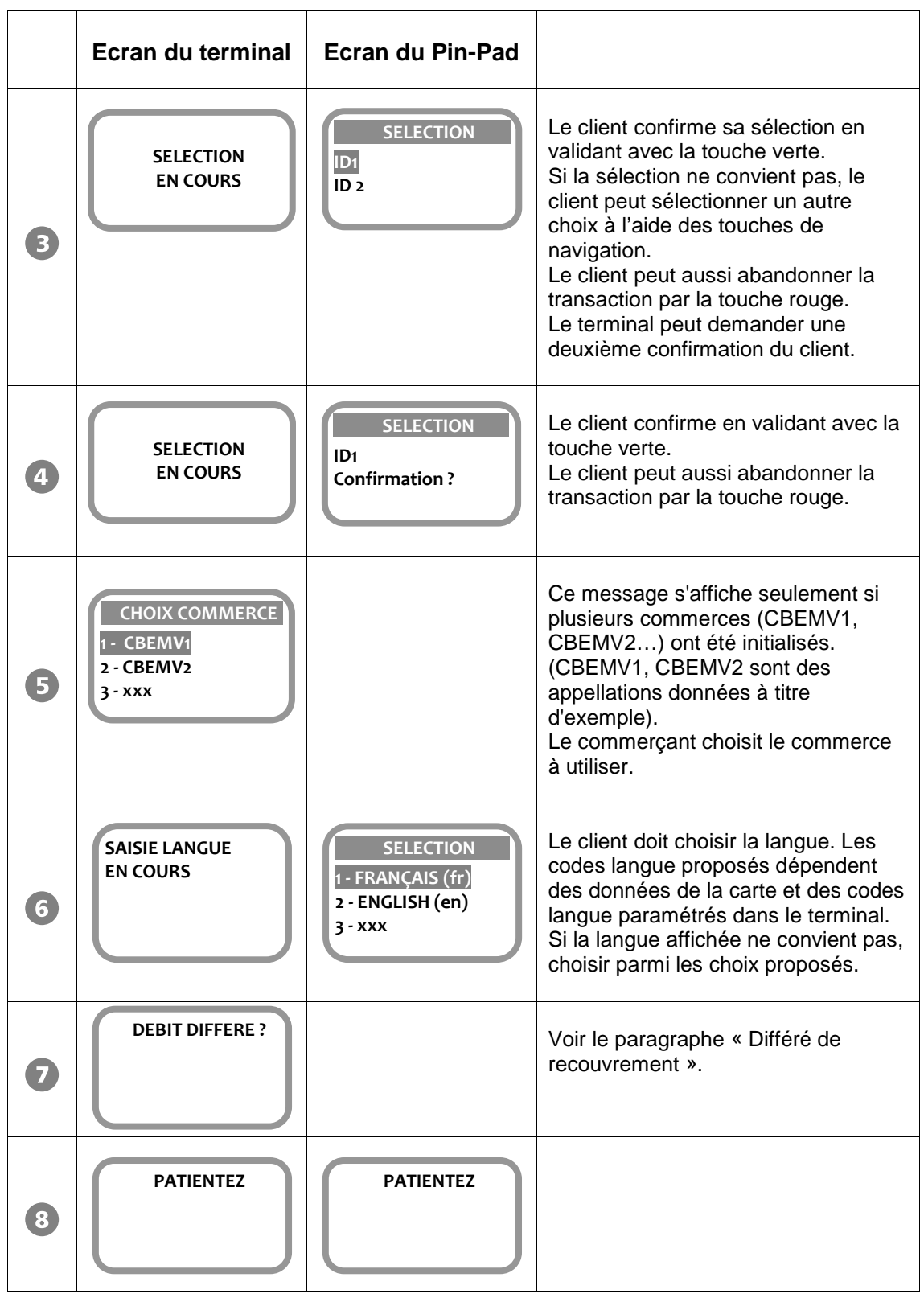

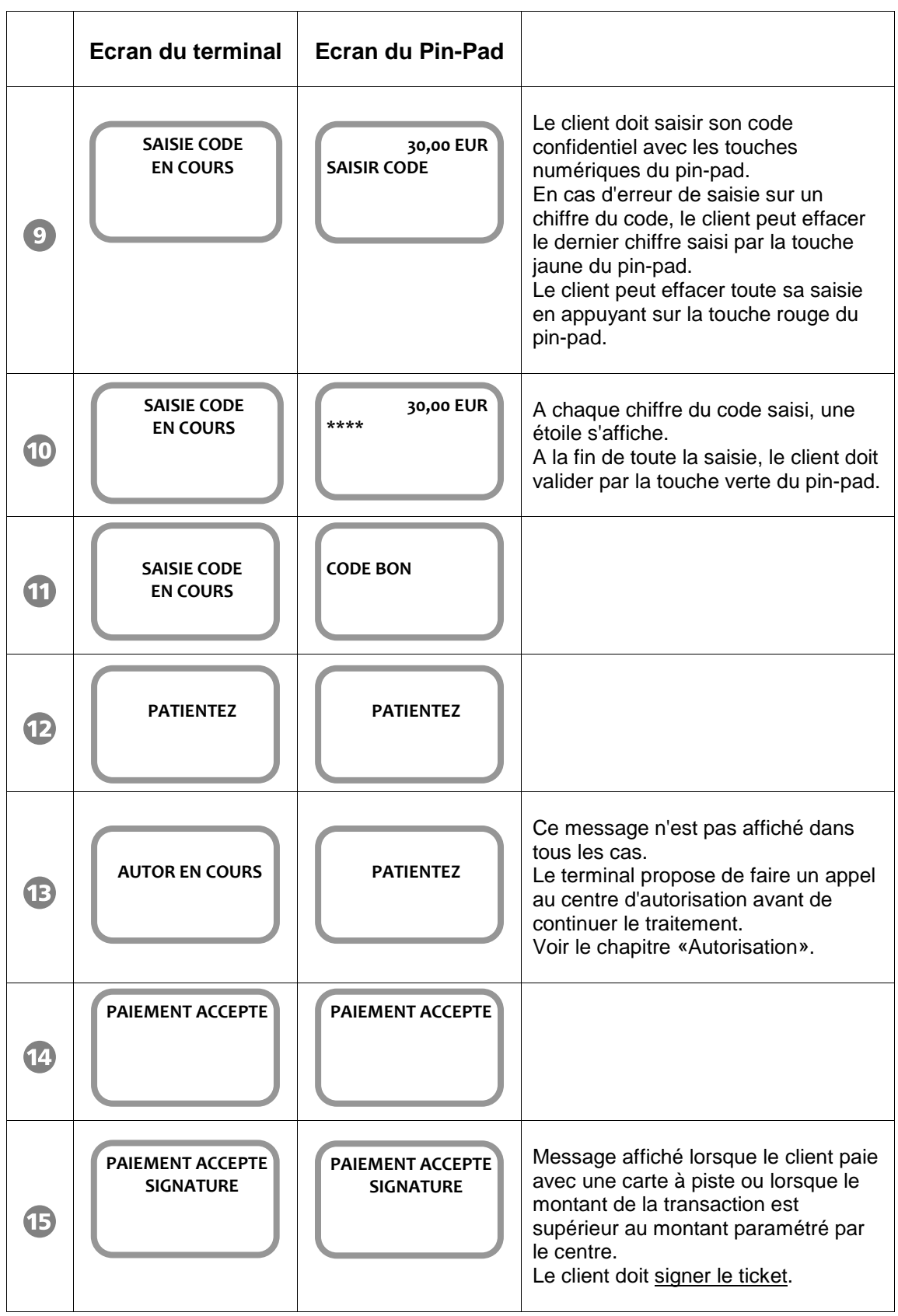

Guide d'Utilisation CB B13, 853 03 xx – Gamme TELIUM • 900021538 R11 000 01\_296191769 • 13/36 Copyright © 2015 Ingenico. All rights reserved.

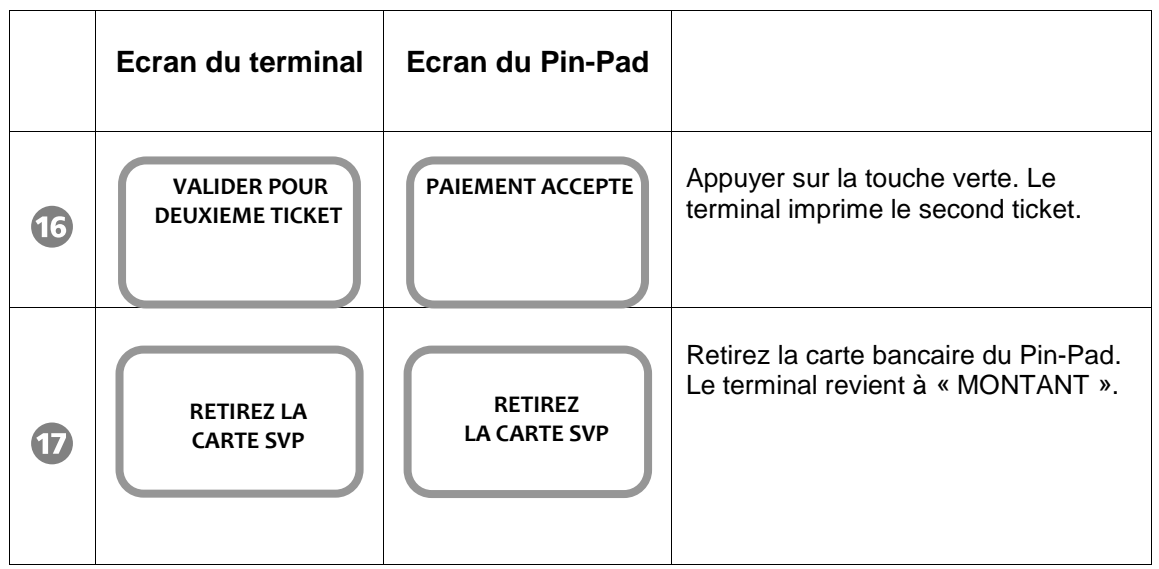

## <span id="page-14-0"></span>**3. Rappel du dernier montant**

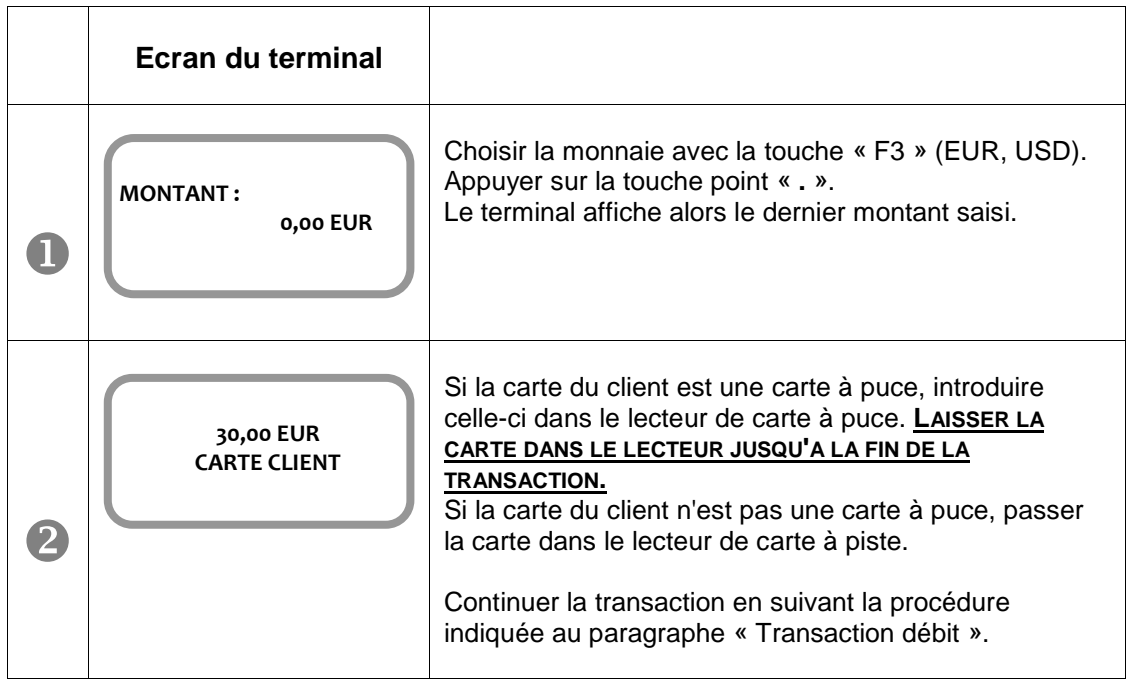

<span id="page-15-0"></span>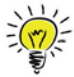

L'opérateur peut **imposer** que la transaction débit qu'il va lancer soit soumise à une **demande d'autorisation**.

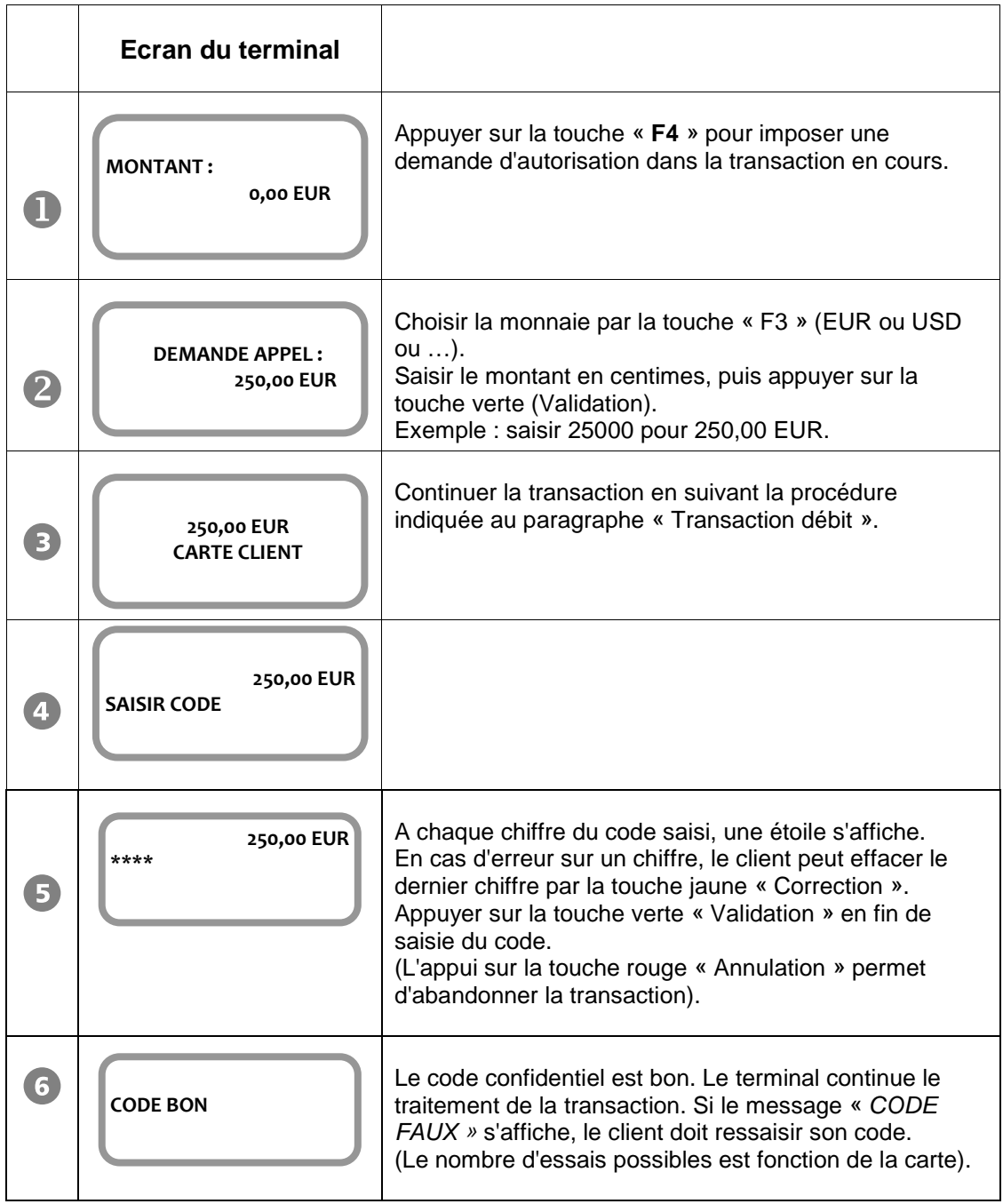

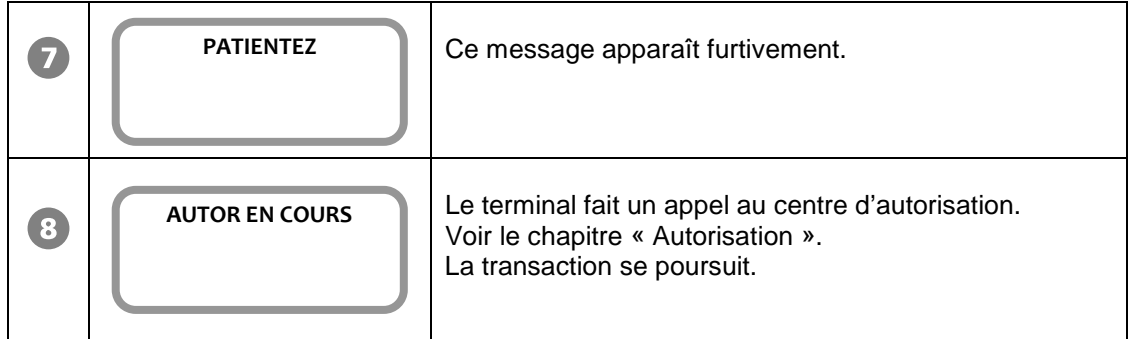

<span id="page-17-0"></span>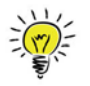

La possibilité d'accepter ou de refuser une demande d'autorisation intervient au cours d'une transaction débit, sous la responsabilité de la banque.

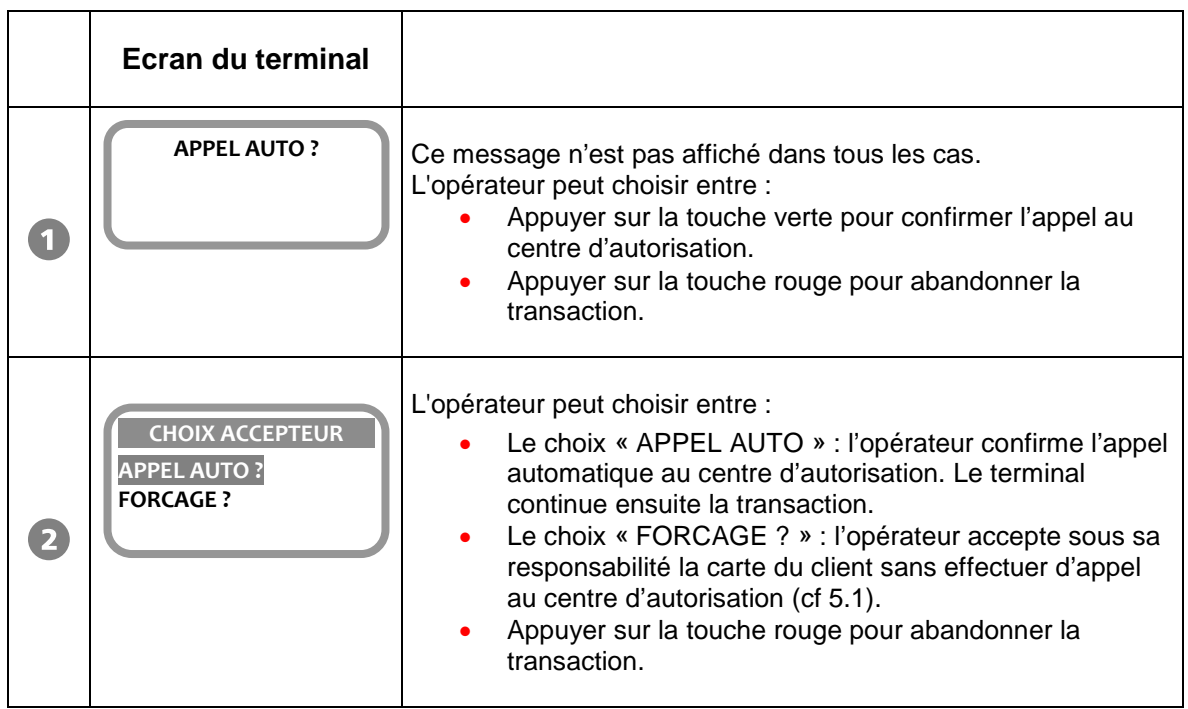

## <span id="page-17-1"></span>**5.1. Si l'opérateur opte pour le Forçage :**

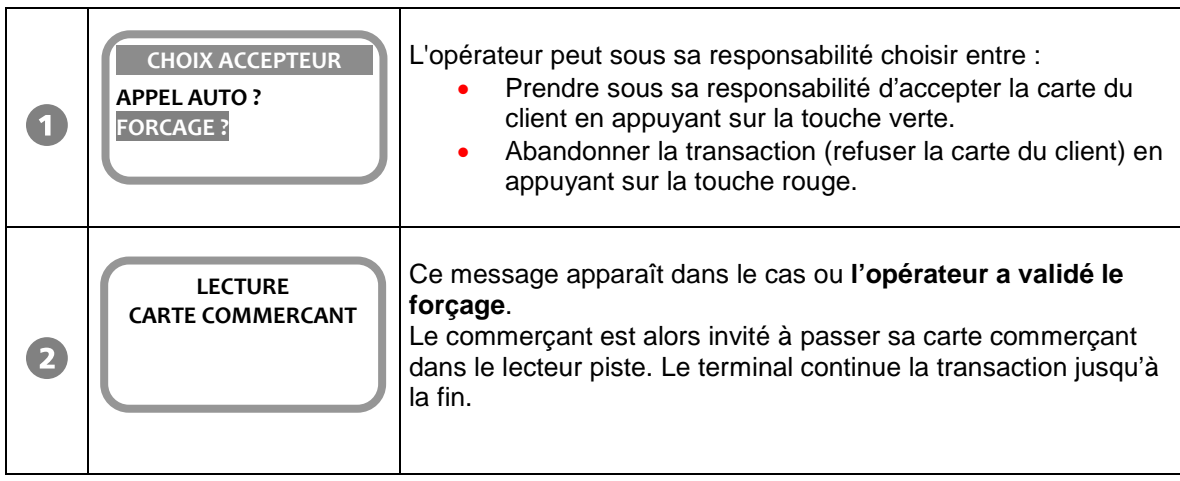

<span id="page-18-0"></span>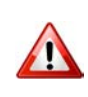

Le « forçage après l'appel en autorisation » intervient uniquement si l'appel en autorisation a été refusé, ou a échoué. Le commerçant prend alors sous sa responsabilité d'accepter la carte bancaire du client en validant le forçage avec passage de la carte commerçant.

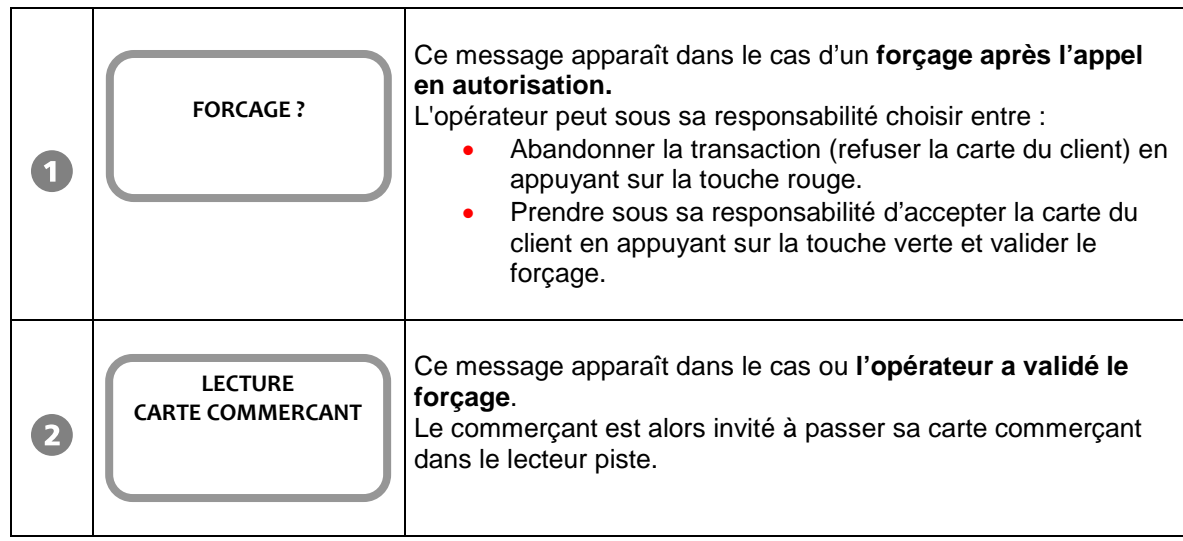

## <span id="page-18-1"></span>**5.3. Si l'opérateur opte pour l'Appel Phonie :**

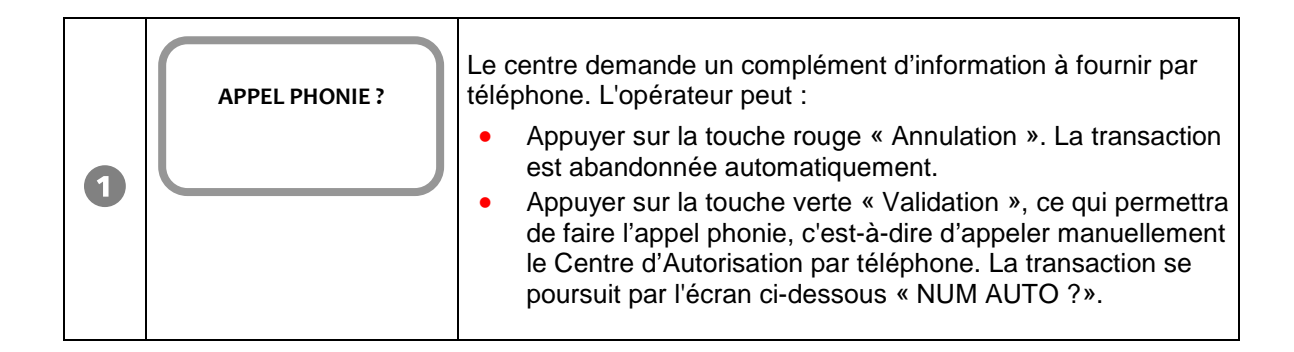

■ ● SEAMLESS PAYMENT

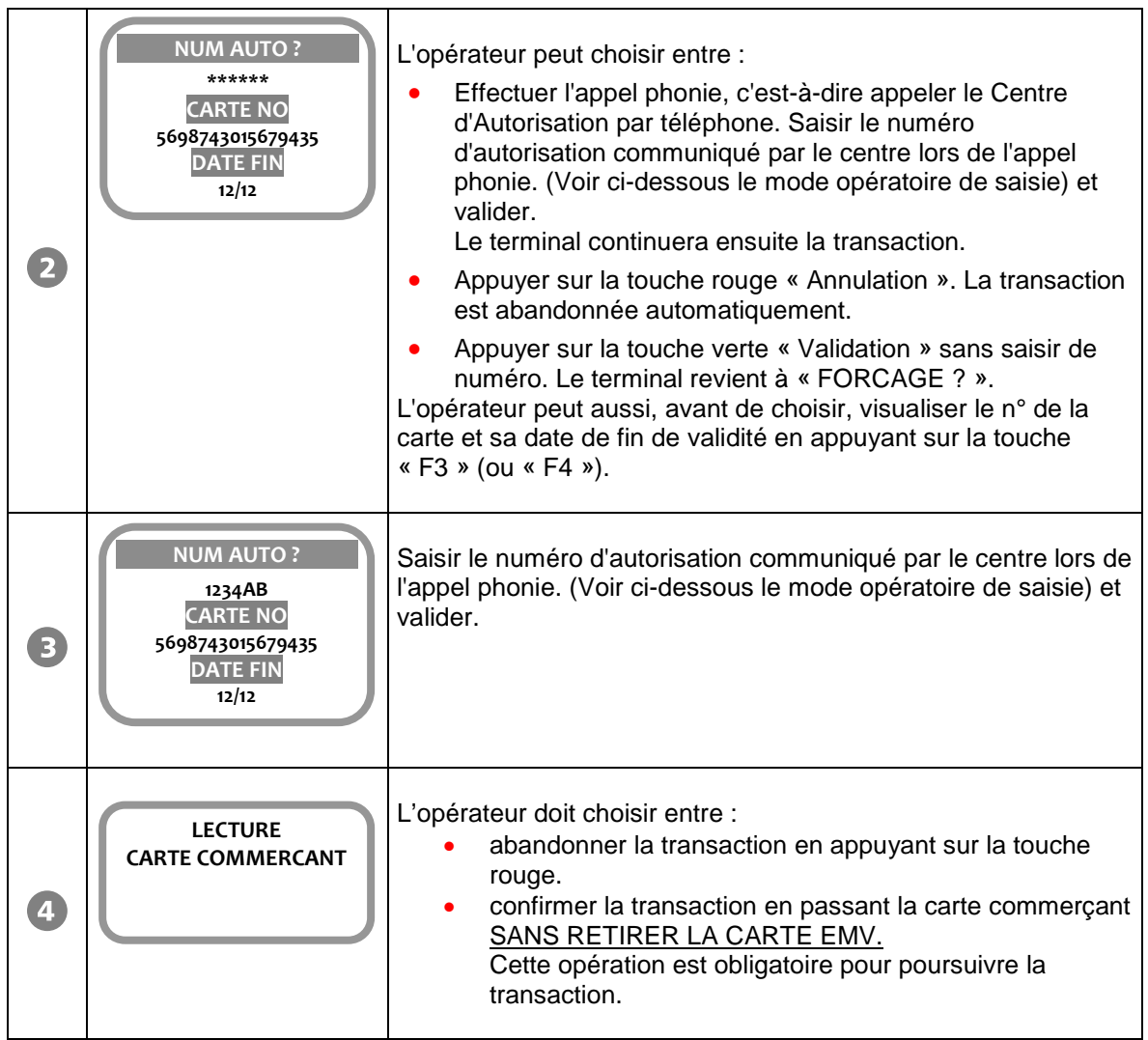

• Réponses possibles du centre d'autorisation :

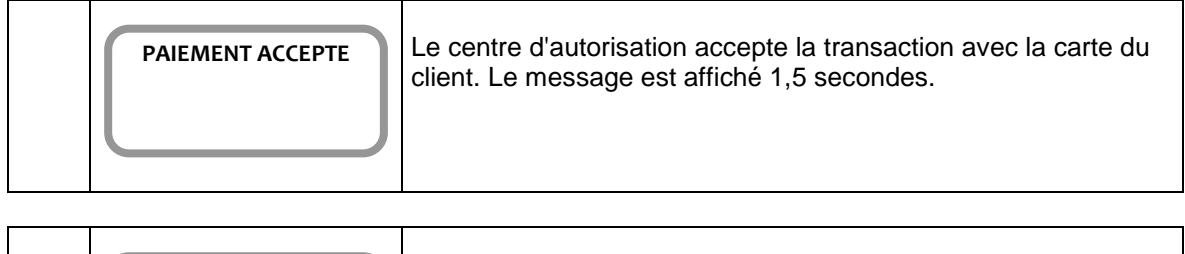

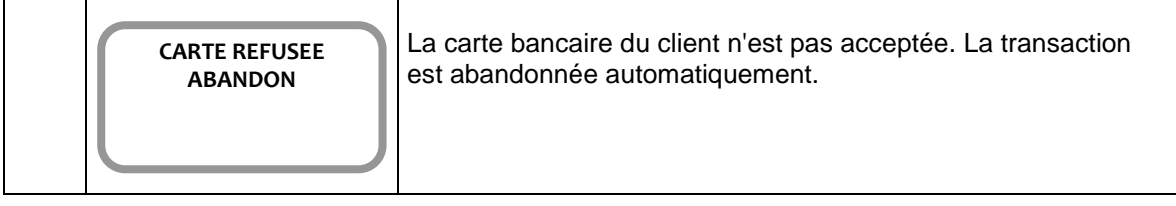

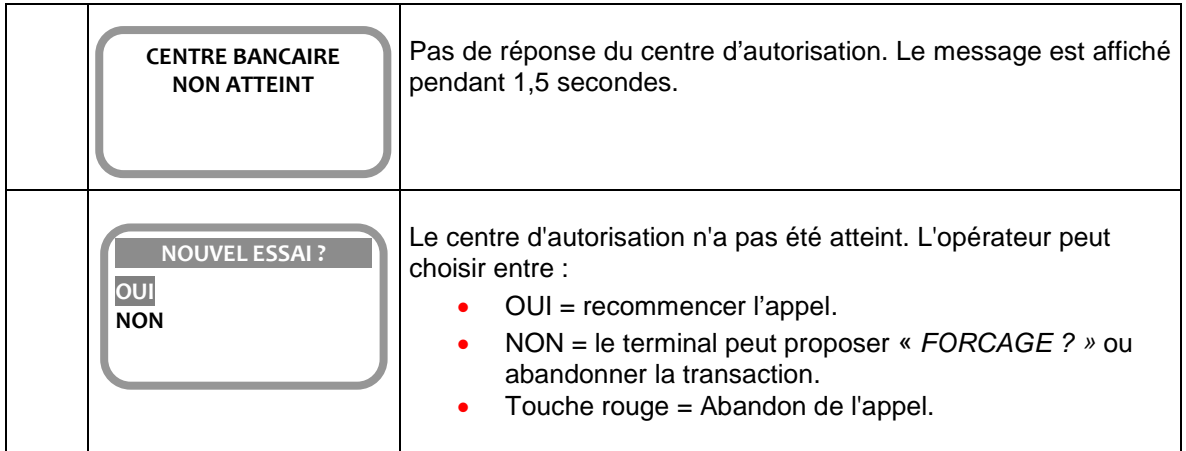

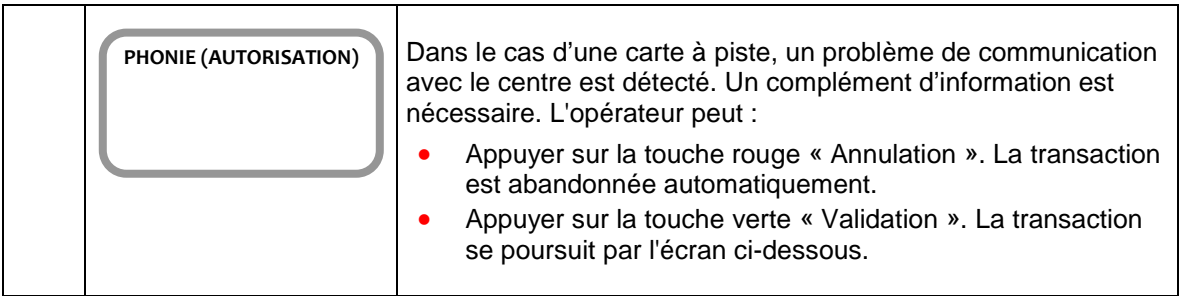

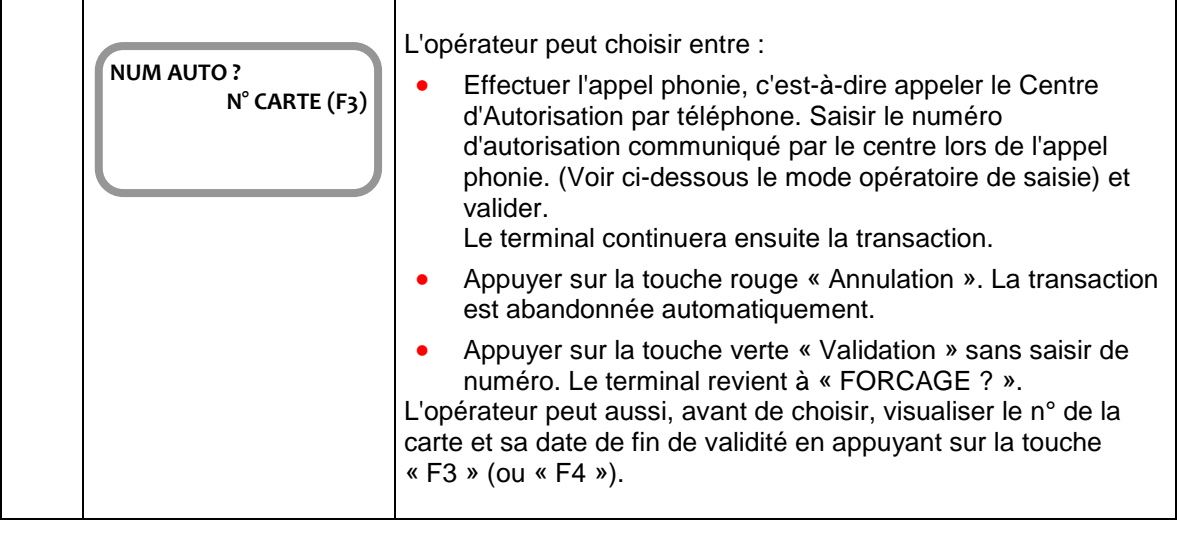

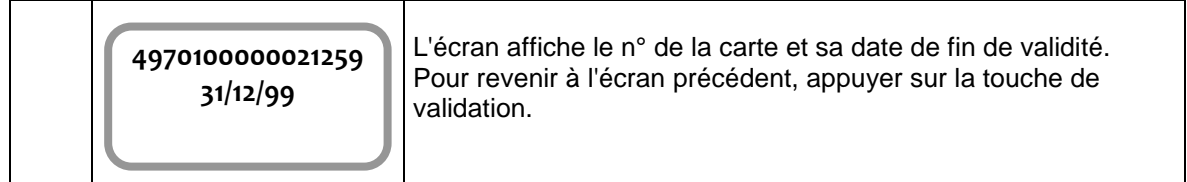

- **Mode opératoire de saisie du numéro d'autorisation donné par le centre :**
- a) Le numéro d'autorisation donné est composé de **chiffres uniquement :** Saisir chaque chiffre, puis en fin de saisie effectuer une validation globale par la touche verte.
- b) Le numéro d'autorisation donné est composé de **lettres uniquement :** Faire défiler l'alphabet (majuscule et minuscule) avec les touches « F1 » et « F4 ». Lorsque le défilement par « F1 » ou « F4 » affiche le caractère alphabétique qui convient, valider ce caractère par la touche verte. Si le caractère validé ne convient pas, la saisie peut être corrigée par la touche iaune (correction).

Poursuivre ainsi la saisie du numéro. En fin de saisie, effectuer une validation globale par la touche verte.

c) Le numéro d'autorisation donné est composé de **chiffres et de lettres :** Les chiffres doivent être saisis au clavier (sans validation pour chaque chiffre saisi), les lettres doivent être saisies conformément au paragraphe « b » cidessus).

En fin de saisie, effectuer une validation globale par la touche verte.

## <span id="page-21-0"></span>**5.4. Si l'opérateur a saisi manuellement le numéro d'autorisation :**

Le terminal affiche le message suivant :

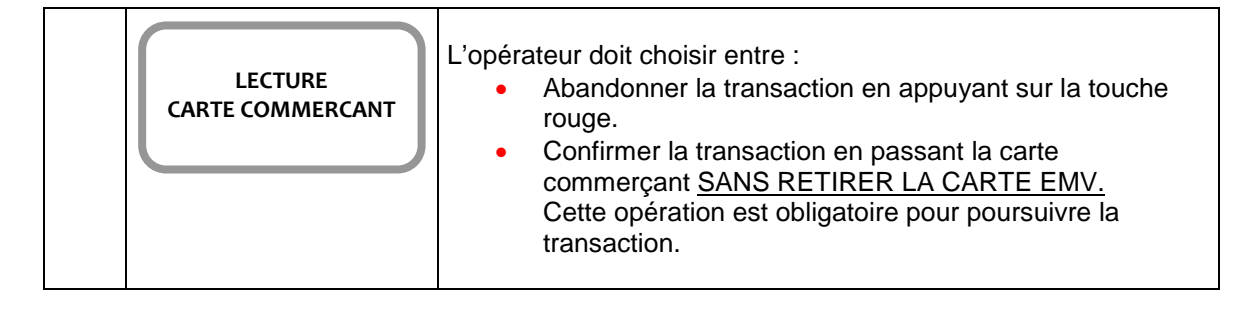

<span id="page-22-0"></span>La fonction « différé de recouvrement » (ou « débit différé ») offre à l'opérateur le choix de pouvoir traiter une transaction avec « débit différé » ou sans « débit différé ».

Cette fonction est disponible sur le terminal si le centre acquéreur a ouvert le service « différé de recouvrement ».

Si le service est ouvert, un message supplémentaire apparaît dans le déroulement de la « transaction débit » décrite au paragraphe « transaction débit ».

Après le message de choix de la langue, le terminal affiche :

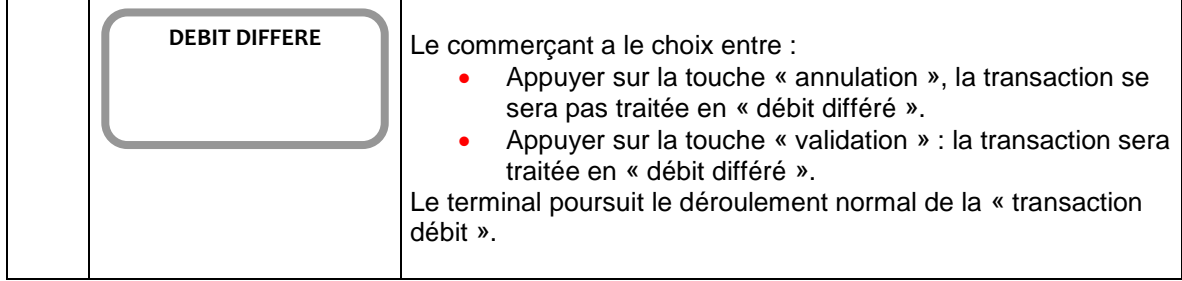

<span id="page-23-0"></span>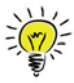

Il est possible d'annuler n'importe quelle transaction débit enregistrée dans la même session de télécollecte.

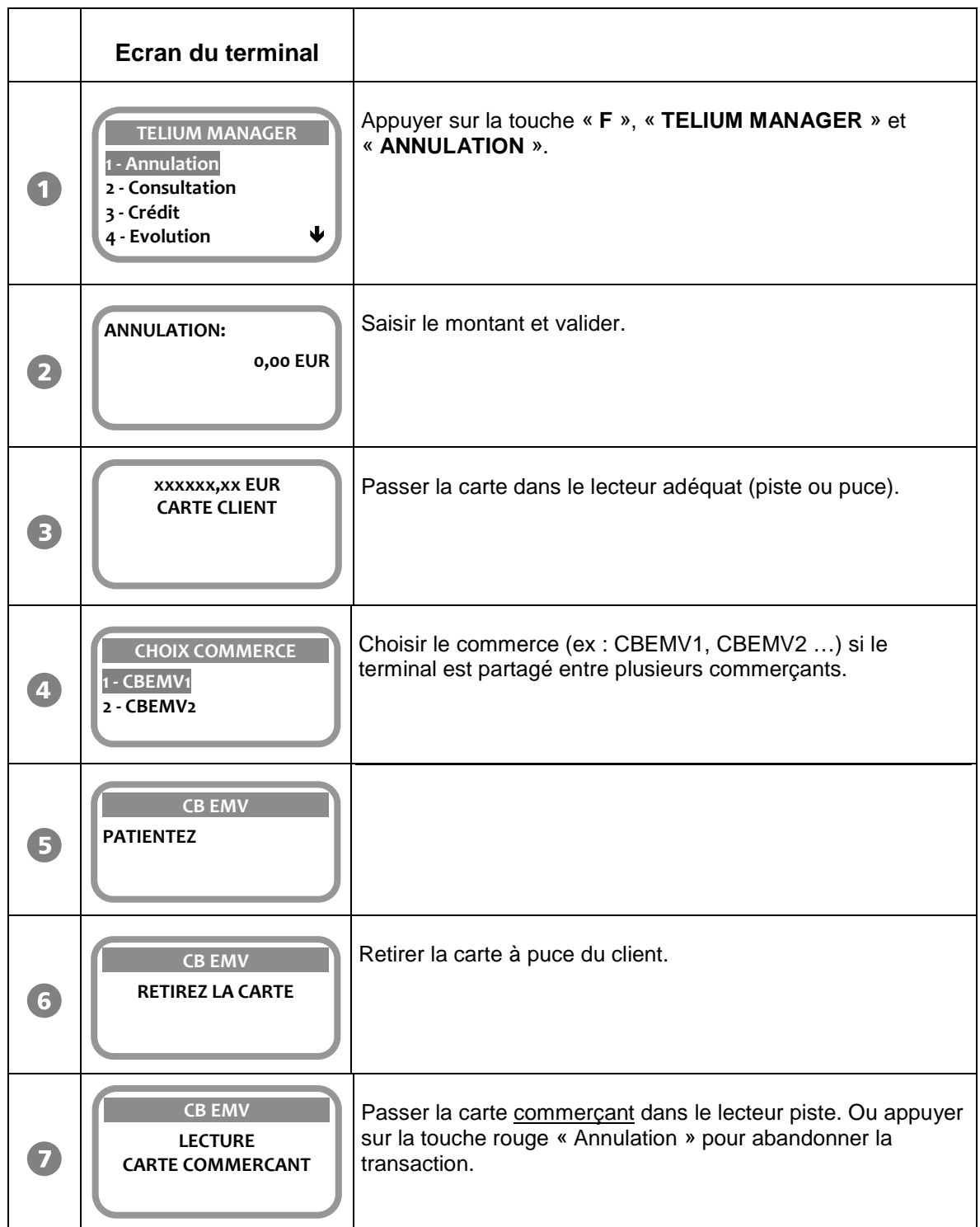

Guide d'Utilisation CB B13, 853 03 xx – Gamme TELIUM • 900021538 R11 000 01\_296191769 • 24/36 Copyright © 2015 Ingenico. All rights reserved.

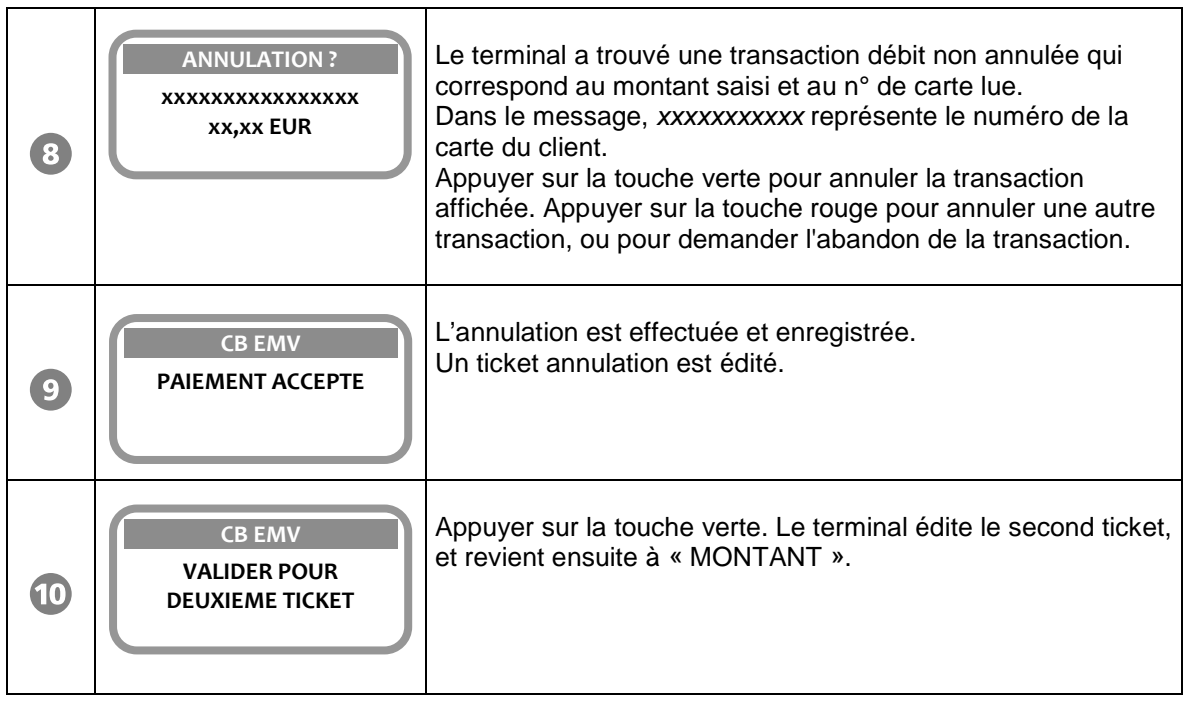

• Autres messages possibles :

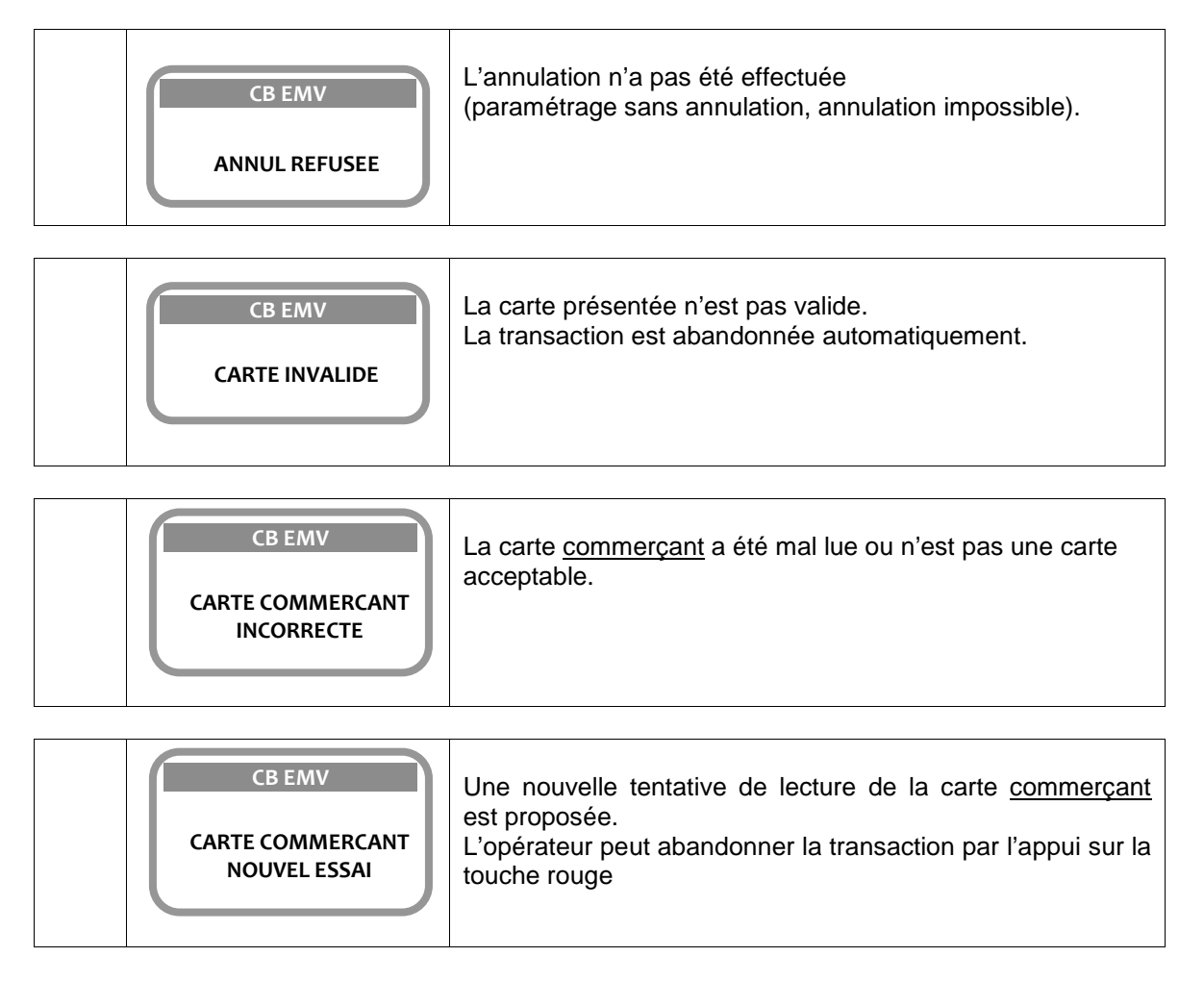

Guide d'Utilisation CB B13, 853 03 xx – Gamme TELIUM • 900021538 R11 000 01\_296191769 • 25/36 Copyright © 2015 Ingenico. All rights reserved.

<span id="page-25-0"></span>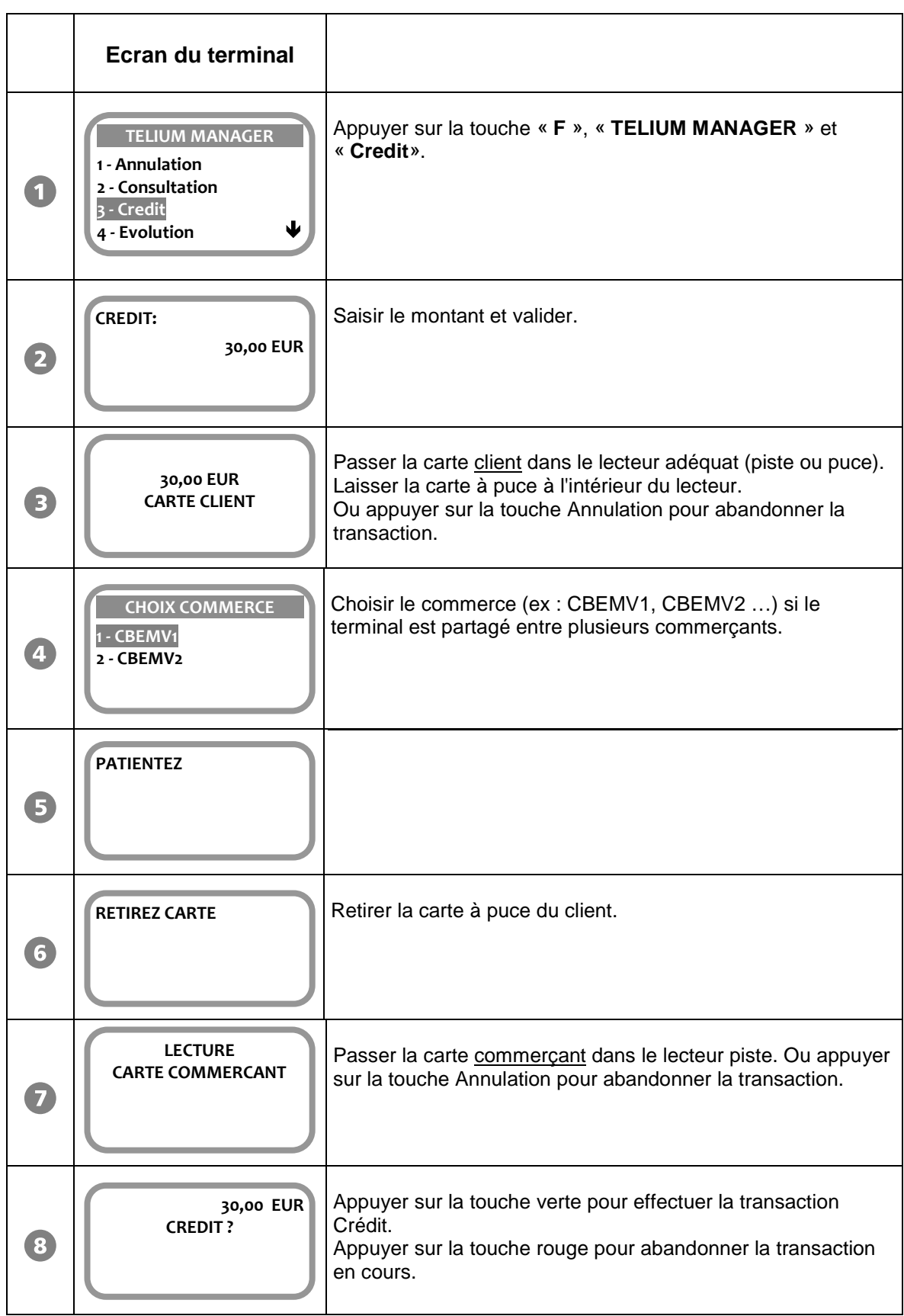

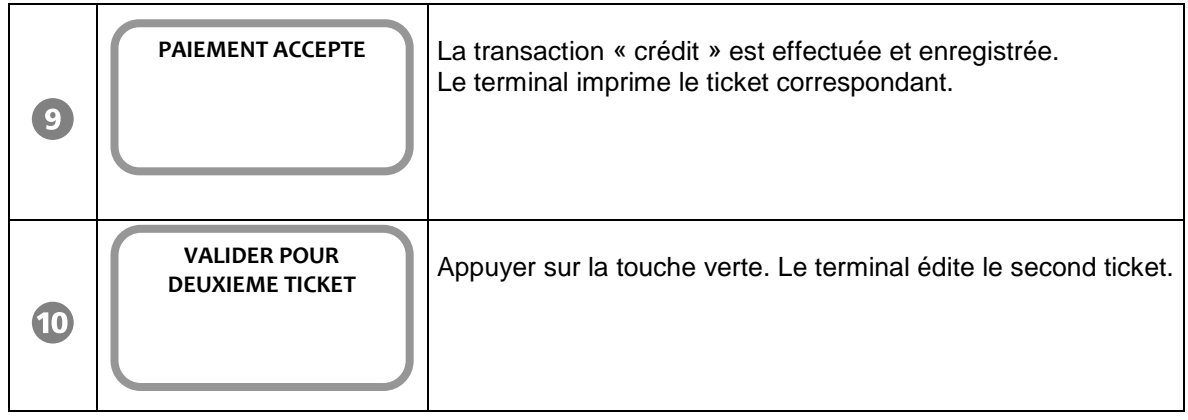

D'autres messages possibles sont déjà cités dans le chapitre « Transaction débit », en particulier en ce qui concerne les motifs de rejet des cartes lues. S'y reporter.

<span id="page-27-0"></span>On peut effectuer un duplicata des tickets suivants, pour chaque commerce :

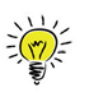

• ticket de la dernière transaction bancaire, quel que soit son type : transaction puce ou piste, crédit, débit, annulation.

• dernier ticket de remise du centre de télécollecte ou de téléparamétrage.

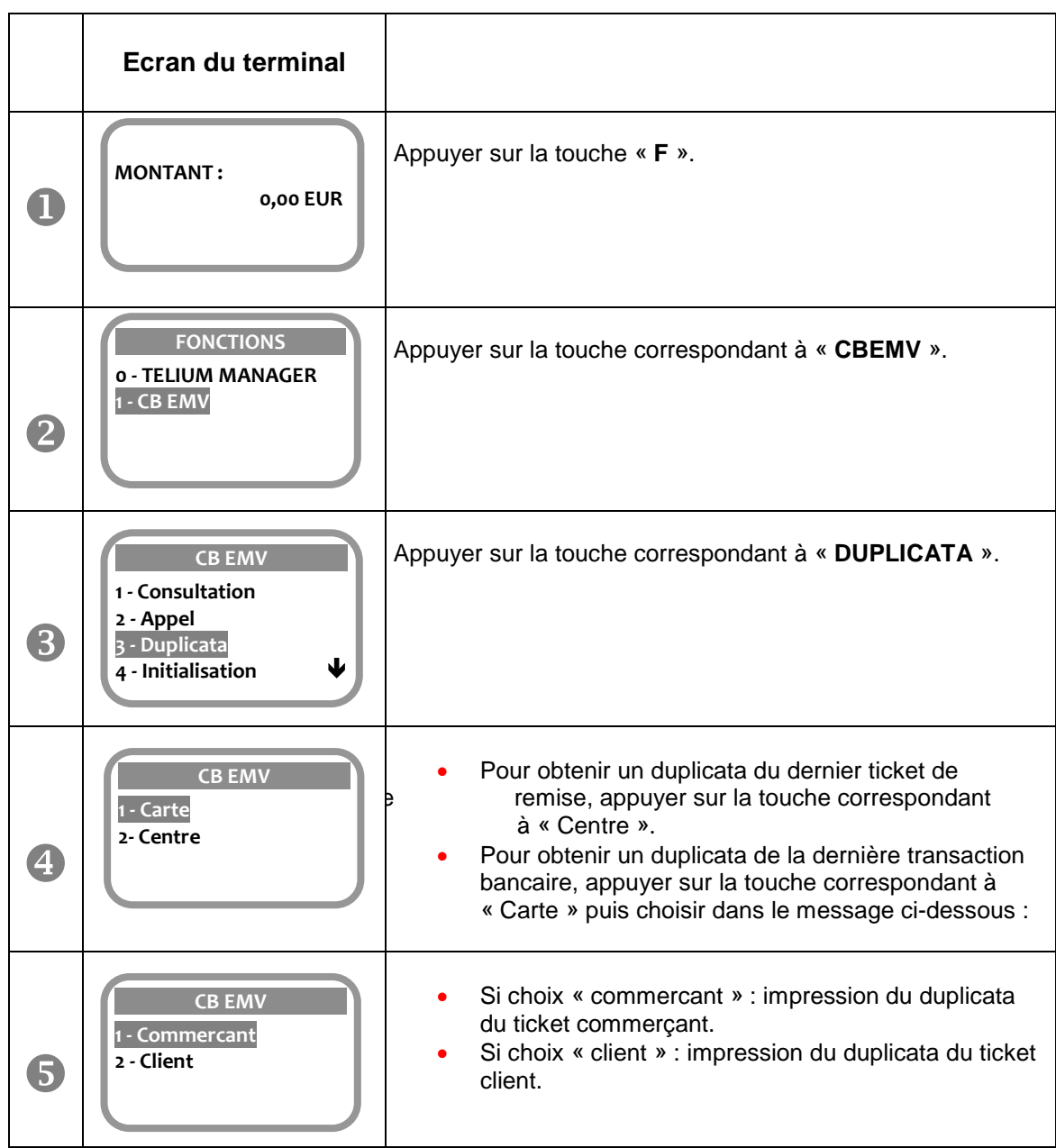

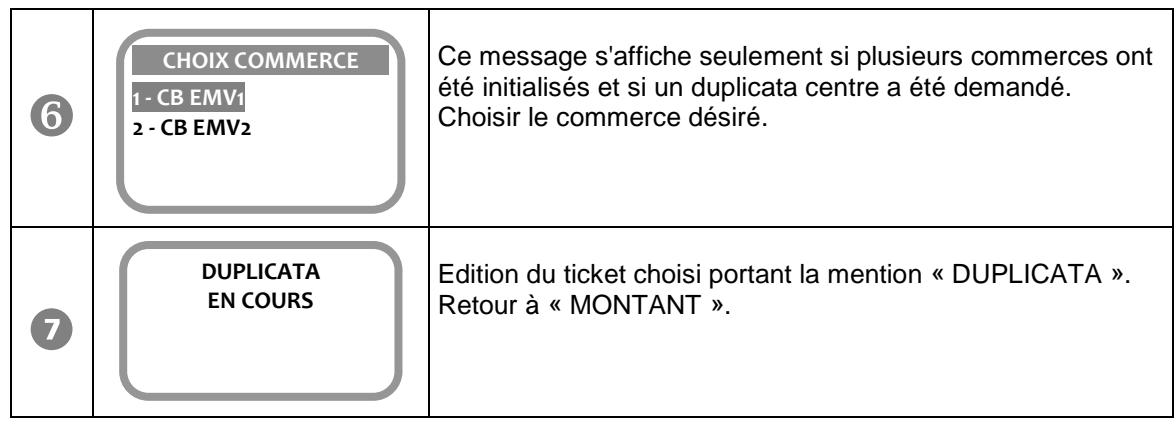

• Autres messages possibles :

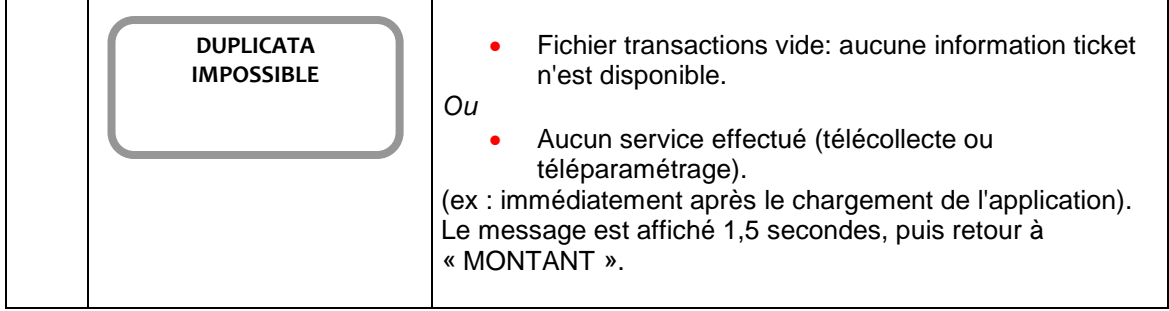

<span id="page-29-0"></span>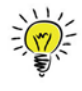

Il est possible d'interrompre l'impression du journal en appuyant sur la touche Annulation. Le terminal revient à « MONTANT ».

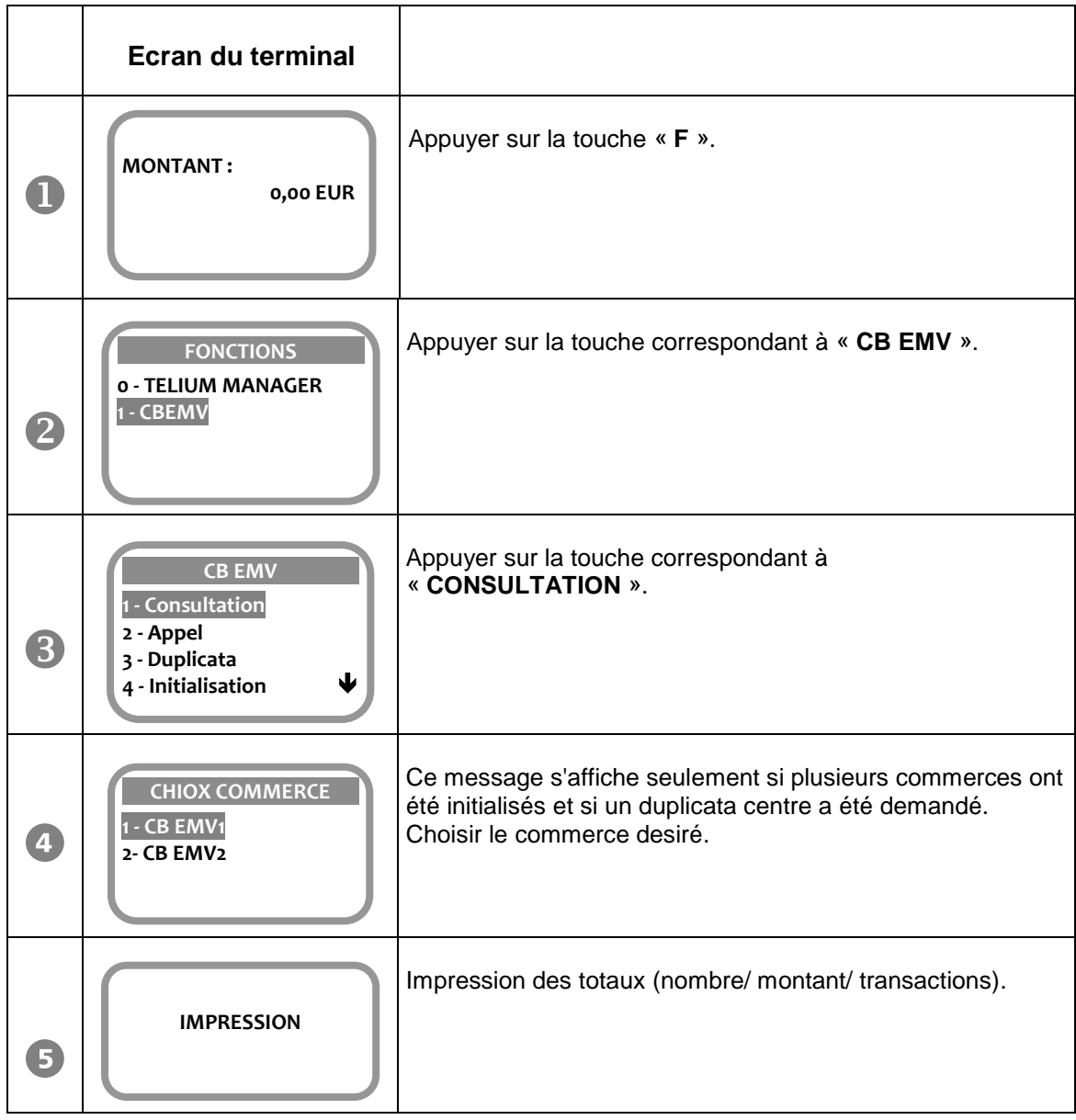

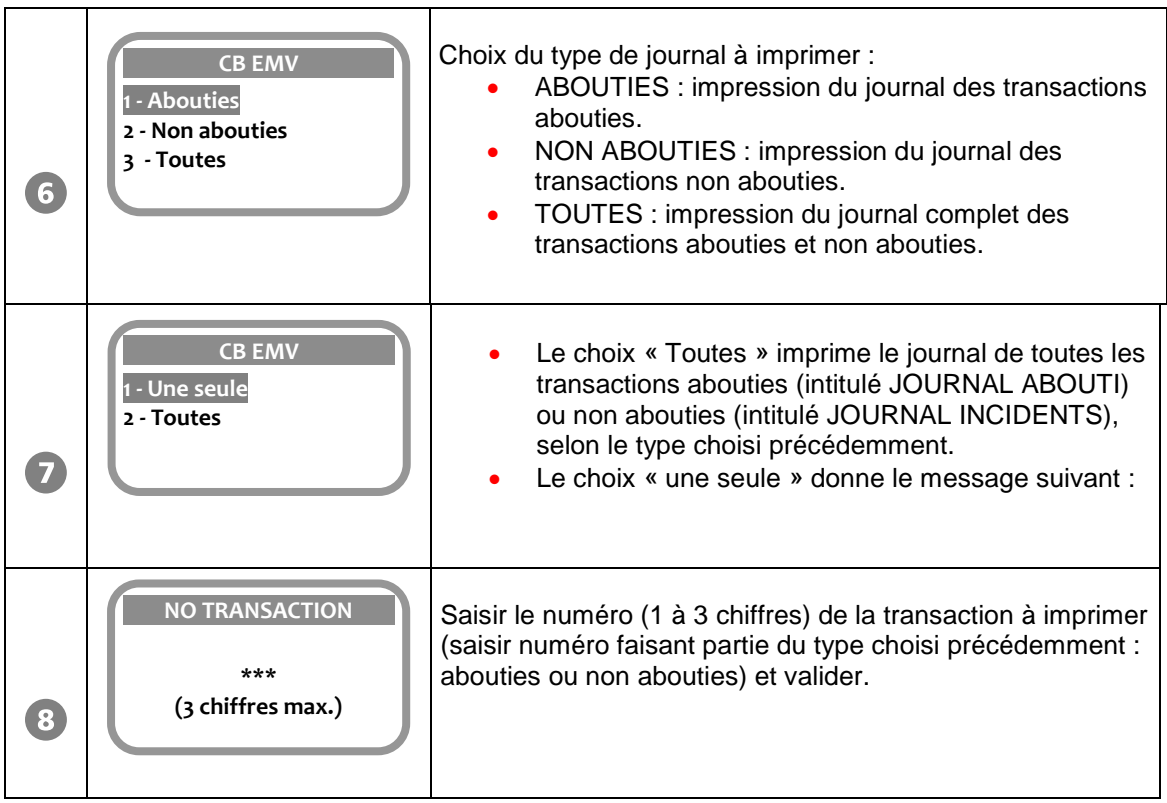

Le message ci-dessus reste affiché après l'impression.

L'opérateur peut demander l'impression d'une autre transaction du même type. Appuyer sur la touche « ANNULATION » pour revenir à « MONTANT ».

• Autres messages possibles :

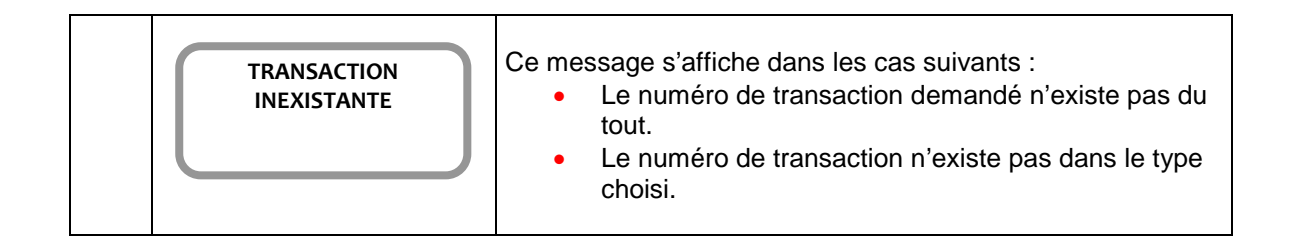

<span id="page-31-0"></span>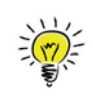

La télécollecte peut être manuelle ou automatique.

### <span id="page-31-1"></span>**11.1. Lancement manuel**

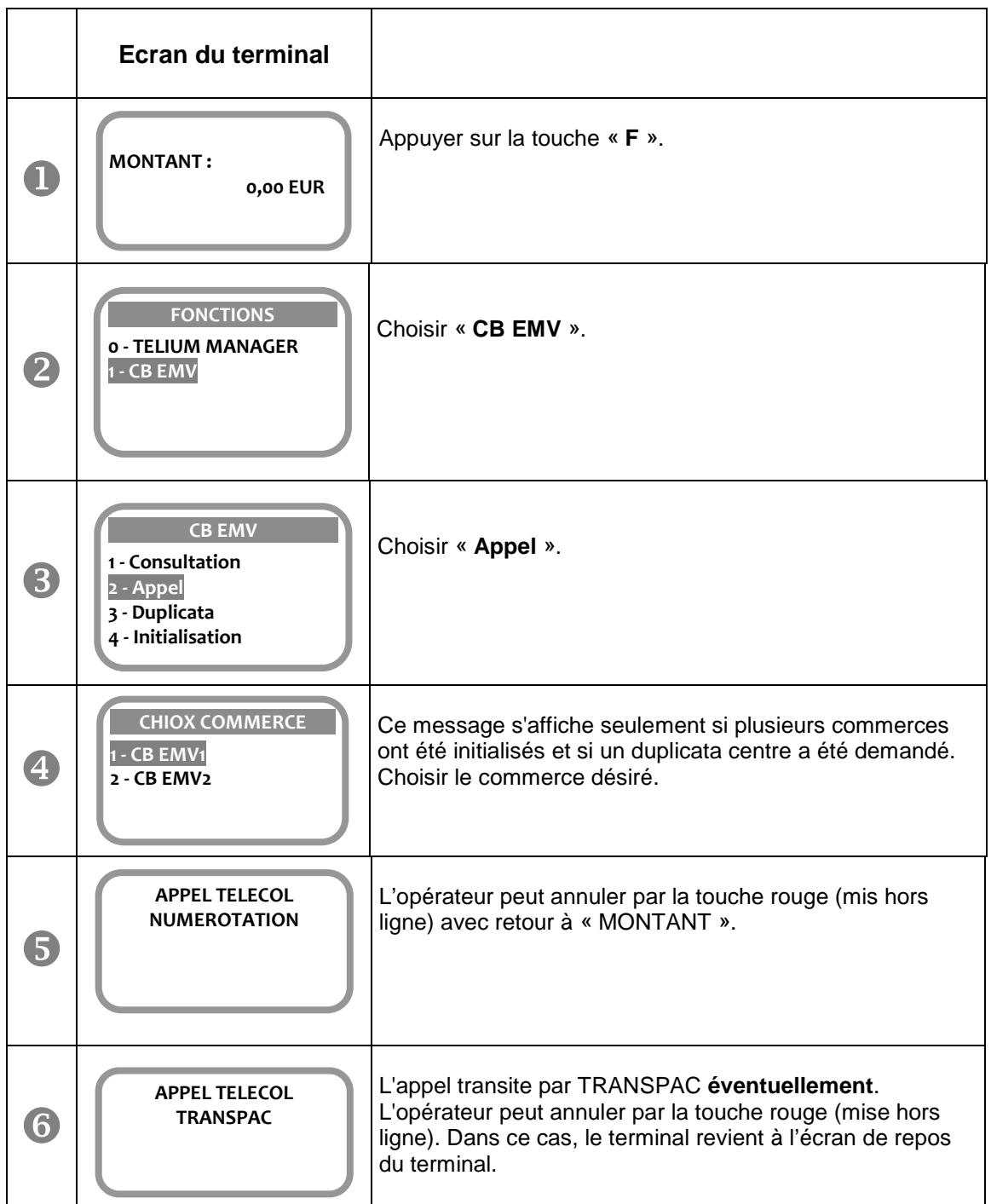

Télécollecte en cours. La télécollecte est terminée. Edition du ticket de télécollecte et retour à « MONTANT ».

## <span id="page-32-0"></span>**11.2. Lancement automatique**

A l'heure d'appel téléparamétrée, le terminal lance automatiquement la télécollecte. Les messages affichés pendant cette phase sont identiques à ceux du lancement manuel.

<span id="page-33-0"></span>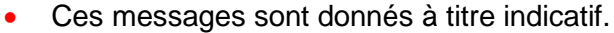

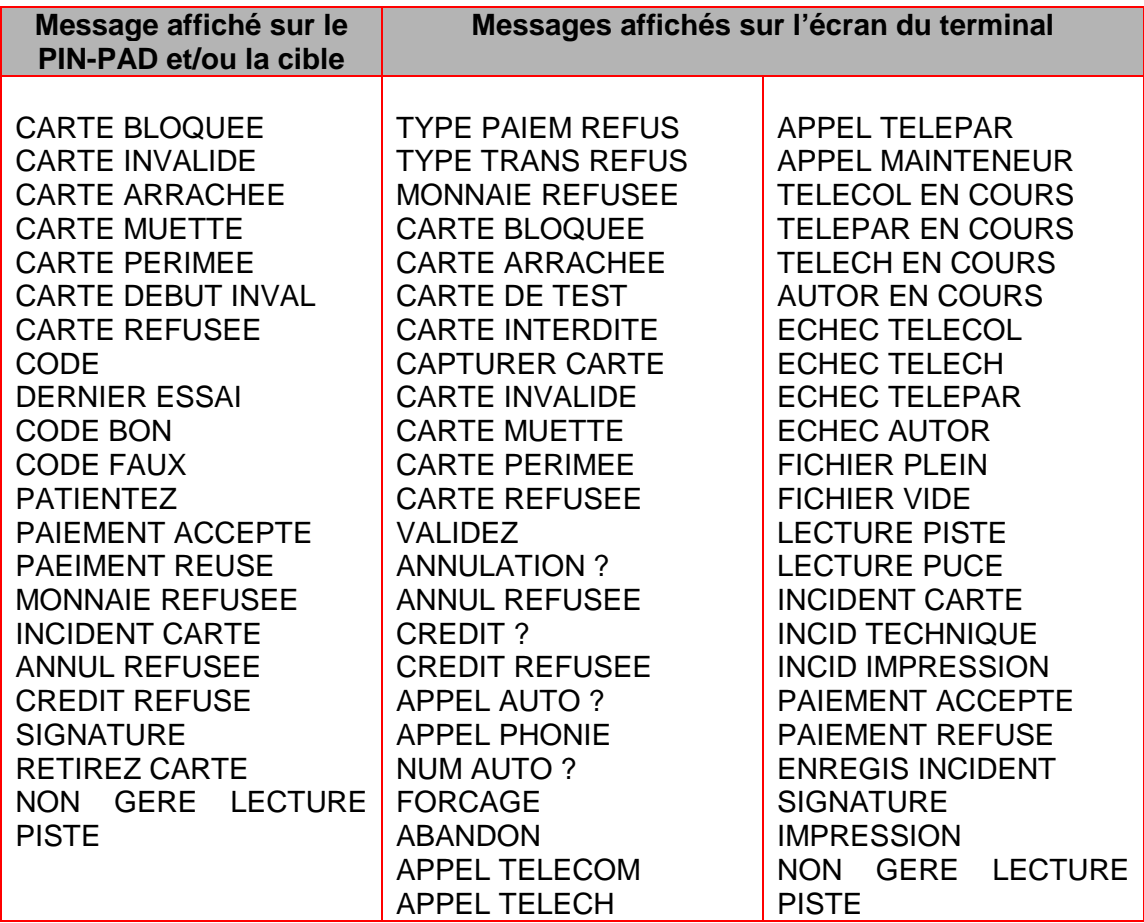

**Votre installateur**

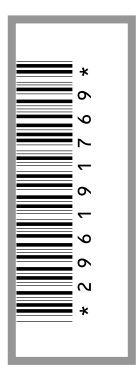